# УТВЕРЖДЕН RU.БРУА.00003-01 ЛУ

# Встроенное микропрограммное обеспечение видеокамер МВК-IP 2140 Руководство программиста RU.БРУА.00003-01 33 01 Листов 17

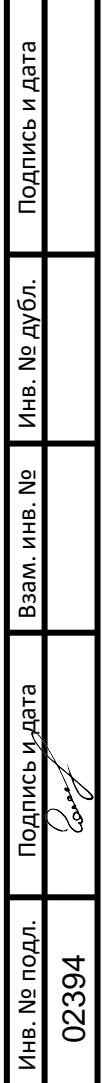

÷

### Аннотация

Настоящее руководство распространяется на встроенное микропрограммное обеспечение видеокамер МВК-IP 2140 (ПО) RU.БРУА.00003-01 и предназначено для изучения перед его эксплуатации.

Настоящее руководство состоит из следующих разделов:

- назначение и условия применения программ;

- обращение к программе;

- программирование и тестирование.

1. Назначение и условия применения программ

1.1. ПО предназначено для видеокамер МВК-IP 2140 (ВМО) предназначено для выполнения следующих задач:

• RU.БРУА.00003.01 устанавливается на изделие «Видеокамера МВК-IP 2140 НА БРУА.463349.014»

• RU.БРУА.00003.02 устанавливается на изделие «Видеокамера МВК-IP 2140 ВА БРУА.463349.015»

• обработка и преобразование в электрический цифровой сигнал проецируемой сцены наблюдения на сенсор видеокамеры;

• обработка и преобразование в электрический цифровой сигнал акустического сигнала, поступающего на микрофон видеокамеры;

• одновременная запись видеоинформации на внутренний накопитель видеокамеры и передача на внешние устройства обработки видео сигнала с использованием сети передачи данных, основанной на технологиях Ethernet;

• работы видеокамеры в условиях недостаточной освещённости обеспечивается автоматическим включением модуля инфракрасной подсветки;

• управление режимами работы и параметрами настроек видеокамеры через браузер.

1.2. Требования к рабочему месту

1.2.1. К рабочему месту должны быть проведены электрическая сеть общего назначения переменного тока с номинальным напряжением 220 В, номинальной частотой 50 Гц и заземление.

1.2.2. При подготовке к работе необходимо соблюдать требования безопасности к производственным процессам с позиций предотвращения неблагоприятного воздействия на работающих вредных и/или опасных производственных факторов согласно ГОСТ 12.3.002-2014.

3

Руководство программиста

1.2.3. При подготовке к работе необходимо соблюдать требования по защите от статического электричества согласно ГОСТ Р 53734.5.2-2009

1.3. Состав рабочего места

В состав рабочего места входят:

- персональный компьютер (1 шт.), с предустановленными программами:

- программа SearchTool;

- плагин IPCPlugin\_V22.2.2.220221\_R1;

- прошивка RV1109\_IMX307NAND\_MBK-IP2140\_(B-A)\_22.1.08.1;

- прошивка RV1109\_IMX307NAND\_MBK-IP2140\_(H-A)\_22.1.08.1.

- неуправляемый коммутатор с 24 портами модель DSS-100E-18P (наличие PoE), либо аналог DGS-1026 MP с 16 портами – 1 шт.

- роутер TP-LINK TL-WR844N  $-1$  шт.

- кабель патч корд 8 шт.
- источник питания 1 шт.
- кабель 12 В 1 шт.

- наушники  $-1$  шт.

- 2. Обращение к программе
- 2.1. Подключить роутер к ПК.
- 2.2. Подключить коммутатор к роутеру.
- 2.3. Подключить кабели патч корд (8 шт.) к коммутатору.
- 2.4. Подключить наушники к ПК.
- 2.5. Включить ПК.
- 2.6. Подключить к источнику питания кабель 12 В.
- 2.7. Включить источник питания и выставить 12,1 В.
- 2.8. Установить на ПК программу SearchTool.
- 2.9. Установить на ПК плагин IPCPlugin\_V22.2.2.220221\_R1.

2.10. Запустить программу SearchTool, на мониторе появится окно программы (рисунок 1).

## RU.БРУА.00003-01 33 01

#### Руководство программиста

|     |        |                     |         |                  | Программа для поиска IP кам | $\overline{\mathbf{v}} \quad = \quad \mathbf{D} \quad \mathbf{X}$ |                       |          |                   |                          |
|-----|--------|---------------------|---------|------------------|-----------------------------|-------------------------------------------------------------------|-----------------------|----------|-------------------|--------------------------|
|     |        | OHna 2 C ONVIF PV4+ | EVMOOR: | <b>Е</b> Экспорт | <b>Обновить</b>             | Тип устройства: Вс-                                               | Версия прошивки: Вет- |          | Фильтр            | Состояние задачи         |
|     | Индекс | Протокол            | Mogens  |                  | Версия прошивки             | IP-адрес                                                          | Маска                 | Шль      | Сетевые настройон | $\overline{\phantom{a}}$ |
|     |        |                     |         |                  |                             |                                                                   |                       |          | IP-адрес          |                          |
|     |        |                     |         |                  |                             |                                                                   |                       |          | Маска подсети     |                          |
|     |        |                     |         |                  |                             |                                                                   |                       |          | Шлюз              |                          |
|     |        |                     |         |                  |                             |                                                                   |                       |          | <b>DNS</b>        |                          |
|     |        |                     |         |                  |                             |                                                                   |                       |          | HTTP-nopr         |                          |
|     |        |                     |         |                  |                             |                                                                   |                       |          | RTSP nopT         |                          |
|     |        |                     |         |                  |                             |                                                                   |                       |          | <b>DHCP</b>       |                          |
|     |        |                     |         |                  |                             |                                                                   |                       |          | Имя попьзователя  | Проверка безопасности    |
|     |        |                     |         |                  |                             |                                                                   |                       |          | Паропы            |                          |
|     |        |                     |         |                  |                             |                                                                   |                       |          |                   |                          |
|     |        |                     |         |                  |                             |                                                                   |                       |          |                   | Изменить<br>Забыл пароль |
| (b) |        |                     |         |                  |                             |                                                                   |                       | $\kappa$ |                   |                          |

Рисунок 1

2.11. Подключить одну видеокамеру к коммутатору при помощи кабеля патч-корд (рисунок 2).

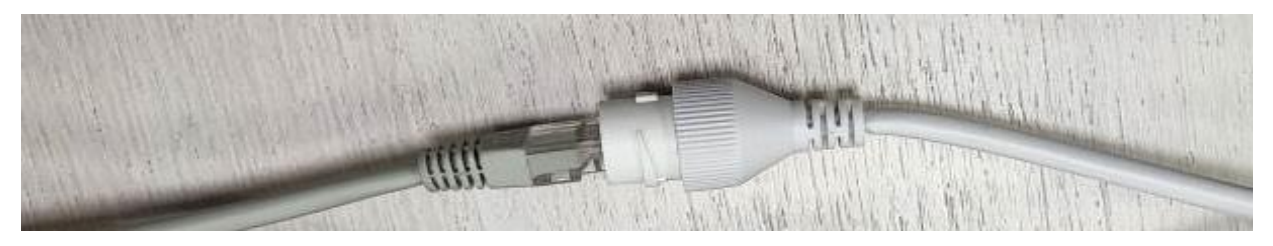

Рисунок 2

2.12. Через 10-15 с необходимо нажать на кнопку «Обновить» (рисунок 3).

2.13. В окне программы отобразится подключенная видеокамера (рисунок 3).

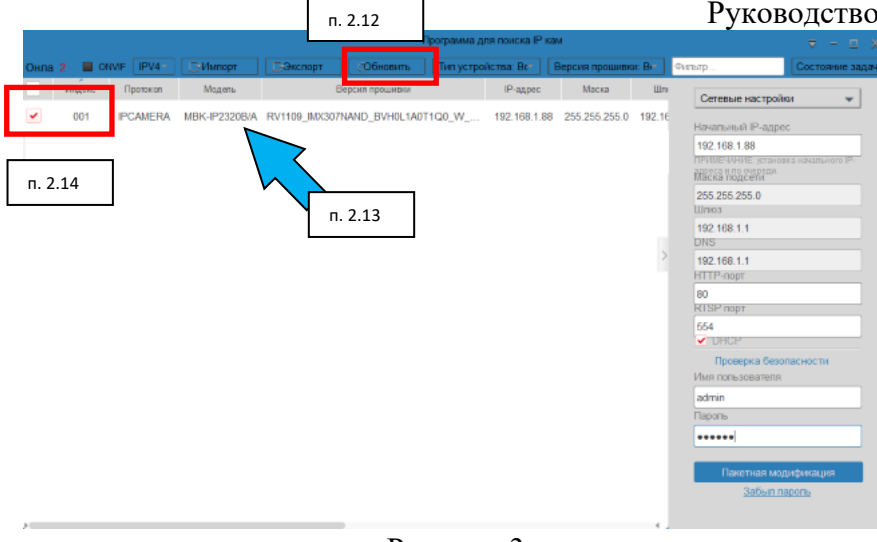

Рисунок 3

2.14. Установить галочку в столбце «Онлайн» напротив видеокамеры (рисунок 3).

2.15. Нажать на строку «Сетевые настройки» (рисунок 4). В появившемся списке нажать на строку «Обновление».

|   |        |                    |                  | Программа для поиска IP кам<br>$\overline{v}$ = $\Box$ X |                                                                                            |  |                 |                                                |     |                                                                                                    |                                   |  |  |
|---|--------|--------------------|------------------|----------------------------------------------------------|--------------------------------------------------------------------------------------------|--|-----------------|------------------------------------------------|-----|----------------------------------------------------------------------------------------------------|-----------------------------------|--|--|
|   |        | OHna 2 CINVE IPV4- | <b>E-Vlunopr</b> | ⊟Экспорт.                                                | <b>Обновить</b>                                                                            |  |                 | Тип устройства: Вст.     Версия прошивки: Вст. |     | Фильтр                                                                                                    | Состояние задачи-                 |  |  |
|   | Индекс | Протокол           | Модель           |                                                          | Версия прошивки                                                                            |  | <b>IP-адрес</b> | Маска                                          | Шле | Сетевые настройки                                                                                                    |                                   |  |  |
| ᢦ | 001    | <b>IPCAMERA</b>    |                  |                                                          | MBK-IP2320B/A RV1109_IMX307NAND_BVH0L1A0T1Q0_W_ 192.168.1.88                               |  |                 | 255.255.255.0 192.16                           |     | Начапьный IP-адрес                                                                                                    |                                   |  |  |
| ᢦ | 002    |                    |                  |                                                          | IPCAMERA MBK-IP2320B/A RV1109_IMX307NAND_BVH0L1A0T1Q0_W_ 192.168.1.88 255.255.255.0 192.16 |  |                 |                                                |     | 192.168.1.88<br>ПРИМЕЧАНИЕ: установка начального IP-<br>итреса и по очереди.<br>Маска подсели<br>255.255.255.0<br>Limon <sub>1</sub><br>192.168.1.1<br><b>DNS</b><br>192.168.1.1<br>HTTP-nopT<br>80<br><b>RTSP</b> nopT<br>654<br>$\nabla$ DHCP<br>Проверка безопасности<br>Имя пользователя<br>admin<br>Паропы<br><br>Пакетная модификация<br>Забыл пароль | and the control of the control of |  |  |

Рисунок 4

## 2.16. Нажать на строку «Найти файл» (рисунок 5).

### RU.БРУА.00003-01 33 01 Руководство программиста

|        | Программа для поиска IP кам |                 |                 |                   |                                                                                   |                      |         |                                     |                        |                                                                                                    | $\Box$<br>₹<br>- 56 |
|--------|-----------------------------|-----------------|-----------------|-------------------|-----------------------------------------------------------------------------------|----------------------|---------|-------------------------------------|------------------------|----------------------------------------------------------------------------------------------------|---------------------|
| Онла 1 |                             | OWF IPV4-       | <b>E-Manopr</b> | <b>E</b> Greenopt | Обновить                                                                          | Тип устройства: Вст. |         | Версия прошивки: Ви-                |                        | Фильтр                                                                                                    | Состояние задачи    |
|        | Индекс                      | Протокоп        | Модель          |                   | Версия прошивки                                                                   |                      | Р-адрес | Маска                               | <b>LU<sub>TH</sub></b> | Обновление                                                                                                    | ٠                   |
| ٧      | 001                         | <b>IPCAMERA</b> |                 |                   | MBK-IP2320B/A RV1109_MX307NAND_BVH0L1A0T1Q0_W                                     |                      |         | 192.168.1.152 255.255.2 5.0 192.1tl |                        | Путь к файту                                                                                                    |                     |
| v      | 002                         | <b>IPCAMERA</b> |                 |                   | MBK-IP2320B/A RV1109_MX307NAND_BVH0L1A0T1Q0_W_ 192.168.1.211 255.255.255.0 192.1E |                      |         |                                     |                        | Hairm dailn<br>Примечание<br>Процесс обновления займет от 1<br>до 10 минут, пожалуйста, не<br>отключайте питание устройства во<br>время этого процесса. После<br>обновления устройство<br>автоматически перезагрузится.<br>Проверка безопасности<br>Имя попьзователя<br>admin<br>Изменить пароль-<br> |                     |
|        |                             |                 |                 |                   |                                                                                   |                      |         |                                     |                        | Обновление                                                                                                    |                     |
|        |                             |                 |                 |                   |                                                                                   |                      |         |                                     |                        |                                                                                                    |                     |

Рисунок 5

## 2.17. В появившемся окне указать путь к файлу прошивки (рисунок 6).

|        |            |                    |                                                                                                    |                              | $D - X$<br>₹.<br>$\equiv$                                                                                                    |                 |                         |                                                               |                                                                           |                                                               |                                          |                                                                                                    |
|--------|------------|--------------------|----------------------------------------------------------------------------------------------------|------------------------------|----------------------------------------------------------------------------------------------------|-----------------|-------------------------|---------------------------------------------------------------|---------------------------------------------------------------------------|---------------------------------------------------------------|------------------------------------------|----------------------------------------------------------------------------------------------------|
| Онла 2 |            | ONVIF IPV4+        |                                                                                                    | <b>E-Vivinopr</b>            | <b>ВЭкспорт</b>                                                                                                    | Обновить        | Тип устройства: Вст.    |                                                               | Версия прошивки: Ви-                                                      |                                                               | Фильтр                                   | Состояние задачи                                                                                                    |
|        | Индекс     |                    | Протокол                                                                                                    | Модель                       |                                                                                                    | Версия прошивки |                         | Р-адрес                                                       | Маска                                                                     | Шль                                                           |                                          |                                                                                                    |
| v<br>v | 001<br>000 | Открыть<br>Gu Cens | $\bigodot$ $\bigodot$ $\bullet$ $\bigodot$ aroshivka<br>Упорядочить -<br><b>TR</b> Volgannoe<br>в Загрузки<br>- Недавние места<br><b>В. Рабочий</b> стол<br><b>Ста</b> Библиотеки<br><b>El</b> Bageo<br>В Дркументы<br>H Vbo6pascenes<br>а <sup>ћ</sup> Музыка<br><b>IE</b> Компьютер<br>И Локальный диск<br>common (Viservi<br>Common (V192) | Hosas nanca<br>$\sim$<br>Имя | Milk Primary Script McGrand Andrew Scripture of<br>RV1109_IMX307NAND_MBK-IP2140_(B-A)_22.1.08.1.FLS   02.03.2022 1146<br>RV1109 IMX307NAND MBK-IP2140 (H-A) 22.1.08.1.FLS 02.03.2022 1 49 |                 | Tierr<br>Дата изменения | <b>PERSONAL PROPERTY</b><br>Dalin 'FLS"<br><b>Dalls "FLS"</b> | <b>Box 200 State of Contract</b><br>Размер<br>63 819 KG<br>63 819 KG<br>٠ | $\bullet$ $\bullet$ $\bullet$ <i>Nounce proshiving</i><br>三 一 | $\mathbf{x}$<br>ρ<br>$\pmb{\Theta}$<br>۰ | aiim daiin<br>впения займет от 1<br>покалуйста, не<br>итание устройства во<br>роцесса. После<br>стройство<br>и перезагрузится.<br>безопасности<br>теля<br><b>BOTIS</b> |
|        |            |                    | AIR*.*)<br>Имя файла: RV1109_IMX307NAND_MBK-IP2320_(B-A)_22.1.07.3.FLS<br>Ongum -<br>Отмена                                                                                                    |                              |                                                                                                    |                 |                         |                                                               |                                                                           |                                                               |                                          | Обновление                                                                                                    |

Рисунок 6

**Внимание! Файл прошивки выбирать в соответствии с производимым изделием:**

• **Для изделия Видеокамера МВК-IP 2140 ВА выбрать файл RV1109\_IMX307NAND\_MBK-IP2140\_(B-A)\_22.1.08.1.**

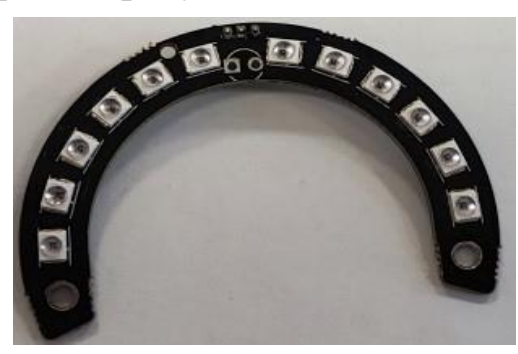

Рисунок 7

• **Для изделия Видеокамера МВК-IP 2140 НА выбрать файл RV1109\_IMX307NAND\_MBK-IP2140\_(H-A)\_22.1.08.1.**

**Примечание - На модуле подсветки изделия МВК-IP 2140 НА будет маркировка в виде точки белого цвета в левом нижнем углу (рисунок 8).**

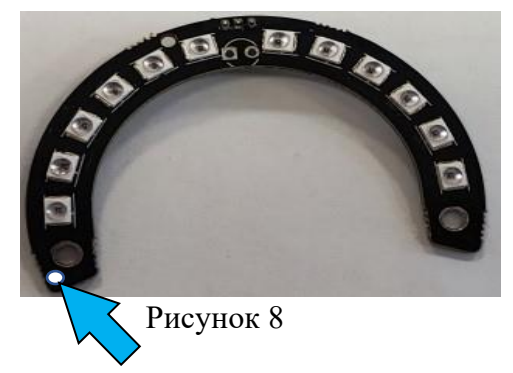

2.18. Нажать на строку «Обновление» (рисунок 9). В появившемся списке нажать на строку «Сетевые настройки».

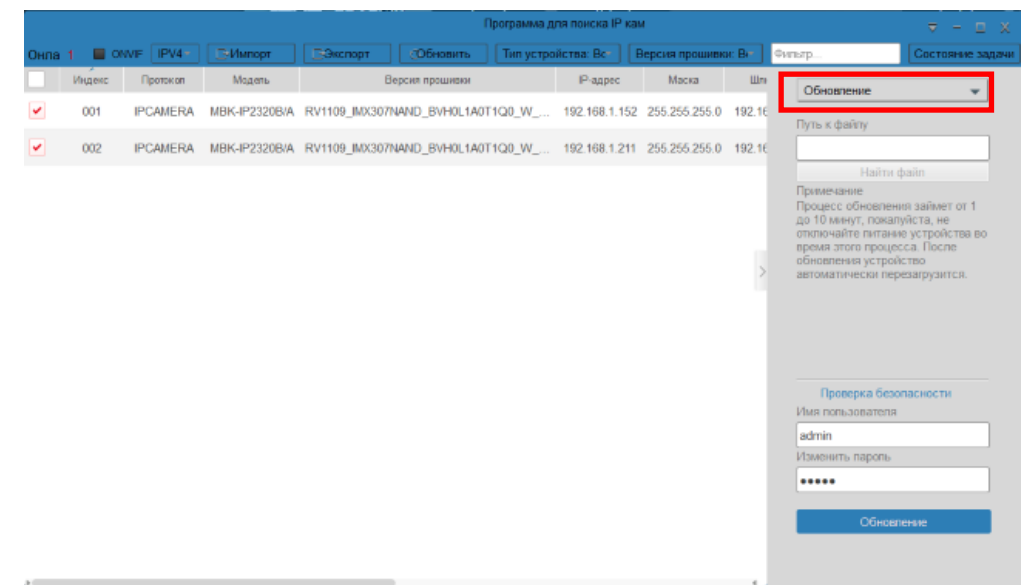

Рисунок 9

2.19. Отключить видеокамеру от кабеля патч корд.

**ВНИМАНИЕ! После перезапуска программы SearchTool необходимо повторить пункты с 2.10 по 2.19.**

3. Программирование и тестирование

Поставить на рабочий стол видеокамеры (8 штук). Проконтролировать ток потребления видеокамер, подключив поочередно к каждой видеокамере кабель от источника питания 12 В (рисунок 10). Ток потребления видеокамер должен быть в пределах 0,06-0,07 А (рисунок 11).

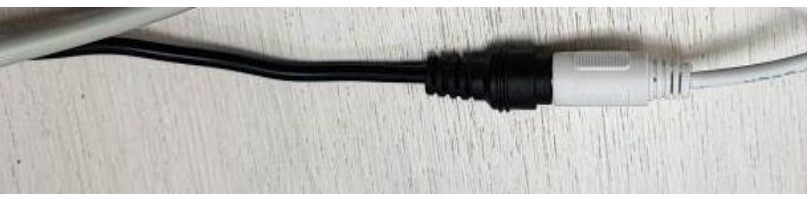

Рисунок 10

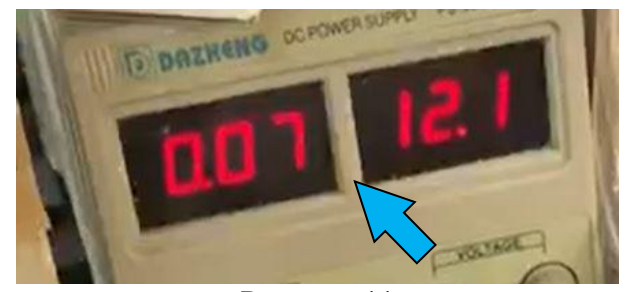

Рисунок 11

3.1. Подключить видеокамеры (8 штук) к роутеру при помощи кабелей патч-корд (рисунок 12).

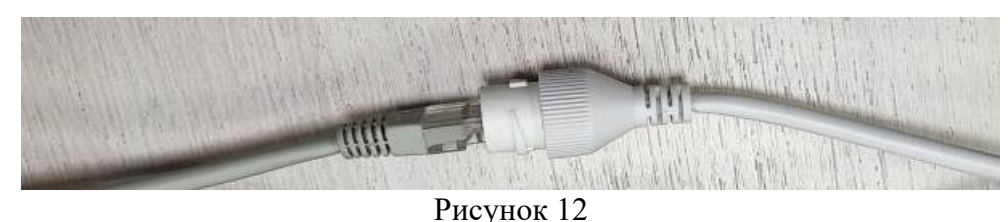

3.2. Через 10-15 с нажать на кнопку «Обновить» (рисунок 13). В окне программы отобразятся подключенные видеокамеры (рисунок 13).

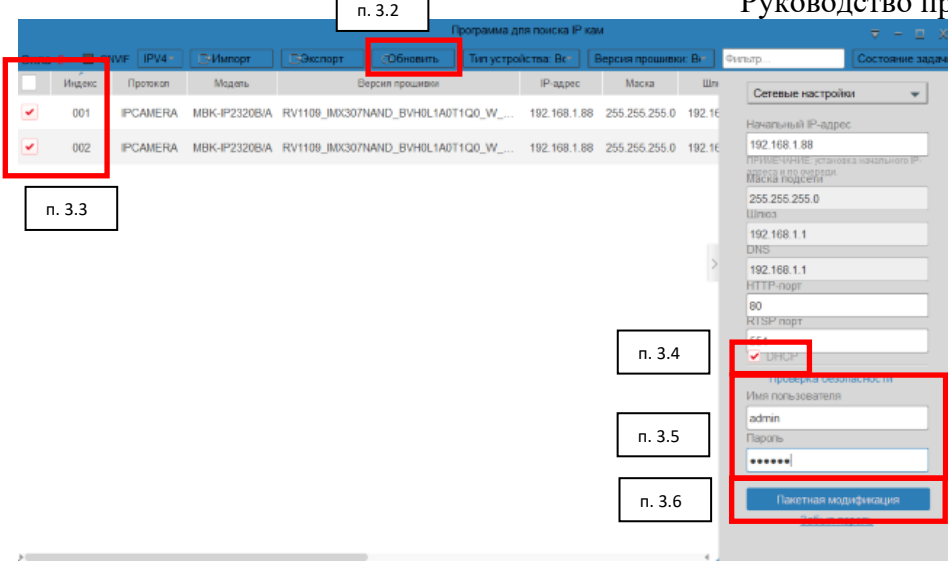

Рисунок 13

3.3. Установить галочки в столбце «Онлайн» напротив каждой видеокамеры либо поставить галочку «выбрать все» (рисунок 13).

3.4. На вкладке «Сетевые настройки» в строке DHCP поставить галочку (рисунок 13).

3.5. Ввести имя пользователя и пароль (admin) (рисунок 13).

3.6. Нажать на строку «Пакетная модификация» (рисунок 13). В появившемся окне напротив каждой камеры появится надпись «Изменено успешно» (рисунок 14).

|   |        |                      | Программа для поиска IP кам                    |  |          |                        |  |  |                                         |                                                       |                  |                      | $\overline{\mathbf{v}} = \mathbf{u} \cdot \mathbf{x}$ |  |
|---|--------|----------------------|------------------------------------------------|--|----------|------------------------|--|--|-----------------------------------------|-------------------------------------------------------|------------------|----------------------|-------------------------------------------------------|--|
|   |        | OHNa 2 CINVIF IPV4 - | <b>E-Vivinopt</b>                              |  | BOKCHOPT | Обновить               |  |  |                                         | Тип устройства: Вс-     Версия прошивки: Вс-   Фильтр |                  |                      | Состояние задачи                                      |  |
|   | Индекс | Протокал             | Модель                                         |  |          |                        |  |  | Выбранное устройство: 2   Не удалось: 0 |                                                       |                  |                      | x<br>$\overline{\phantom{a}}$                         |  |
| × | 001    | <b>IPCAMERA</b>      | MBK-IP2320B/A R Индекс Тип устройства IP-адрес |  |          |                        |  |  | <b>MAC</b>                              |                                                       | Craryc           |                      |                                                       |  |
| × | 002    |                      | IPCAMERA MBK-IP2320B/A R                       |  | 001      | IPCAMERA 192.168.1     |  |  | 2C:6F:51:16:DF:<br>8C                   |                                                       | Изменено успешно |                      | PI otonumers                                          |  |
|   |        |                      |                                                |  |          | 002 IPCAMERA 192.168.1 |  |  | 2C:6F:51:19:8C:<br>6D                   |                                                       | Изменено успешно |                      |                                                       |  |
|   |        |                      |                                                |  |          |                        |  |  |                                         |                                                       |                  |                      |                                                       |  |
|   |        |                      |                                                |  |          |                        |  |  |                                         |                                                       |                  |                      |                                                       |  |
|   |        |                      |                                                |  |          |                        |  |  |                                         |                                                       |                  |                      |                                                       |  |
|   |        |                      |                                                |  |          |                        |  |  |                                         |                                                       |                  |                      |                                                       |  |
|   |        |                      |                                                |  |          |                        |  |  |                                         |                                                       |                  |                      |                                                       |  |
|   |        |                      |                                                |  |          |                        |  |  |                                         |                                                       |                  |                      | ности.                                                |  |
|   |        |                      |                                                |  |          |                        |  |  |                                         |                                                       |                  |                      |                                                       |  |
|   |        |                      |                                                |  |          |                        |  |  |                                         |                                                       |                  |                      |                                                       |  |
|   |        |                      |                                                |  |          |                        |  |  |                                         |                                                       |                  | Пакетная модификация |                                                       |  |
|   |        |                      |                                                |  |          |                        |  |  |                                         |                                                       |                  | Забыл паропы         |                                                       |  |
|   |        |                      |                                                |  |          |                        |  |  |                                         |                                                       |                  |                      |                                                       |  |
|   |        |                      |                                                |  |          |                        |  |  | $\mathbf{n}$ 1 $\mathbf{l}$             |                                                       |                  |                      |                                                       |  |

Рисунок 14

3.7. Через 25-30 с нажать на строку «Обновить» (IP-адреса видеокамер изменятся) в появившемся окне (рисунок 15).

Руководство программиста

3.8. Установить галочки в столбце «Онлайн» напротив каждой видеокамеры либо поставить галочку «выбрать все» (рисунок 15).

3.9. Нажать на строку «Сетевые настройки» (рисунок 15). В появившемся списке нажать на строку «Обновление».

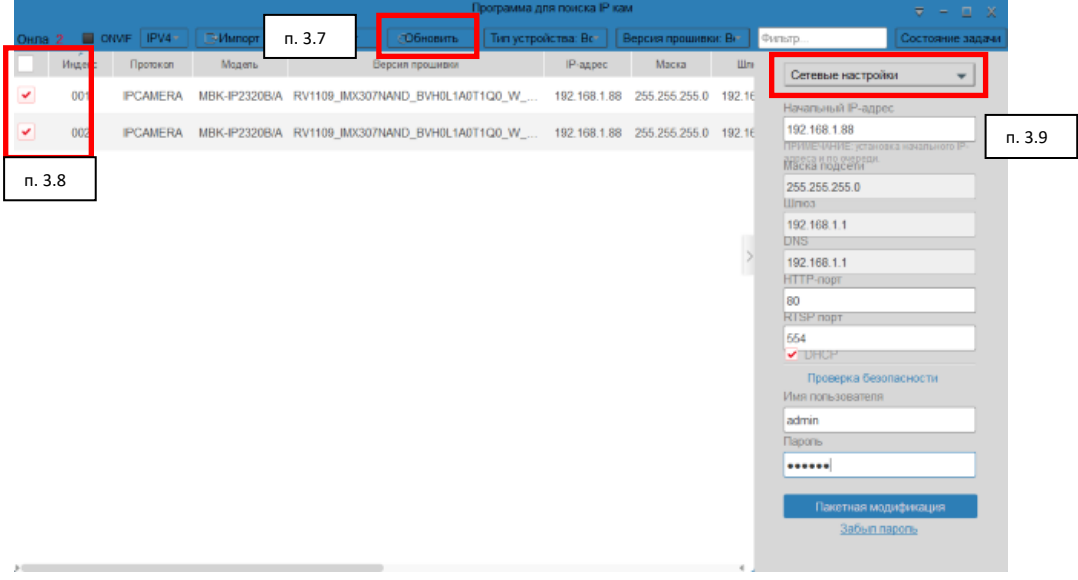

Рисунок 15

3.10. Нажать строку «Обновление» (Рисунок 16).

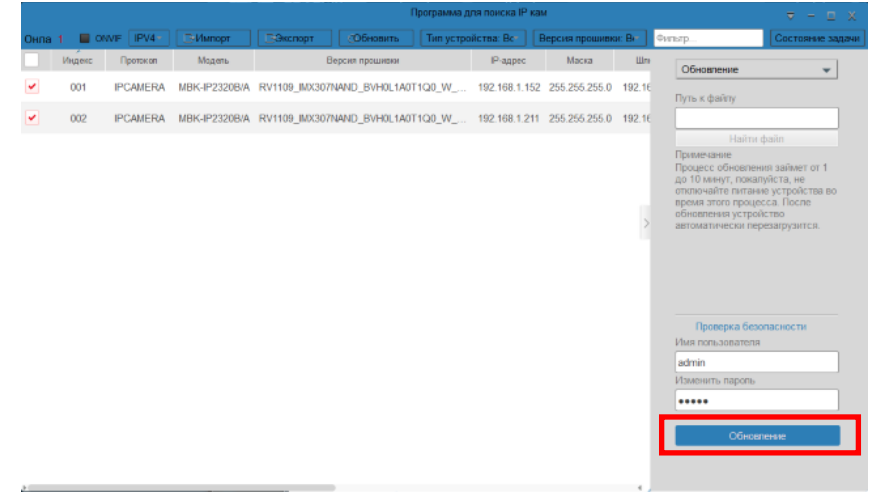

Рисунок 16

Начнется процесс прошивки (время прошивки - 3 мин 40 - 45 с). При штатном завершении обновления появиться сообщение «Обновление прошло успешно» (рисунок 17).

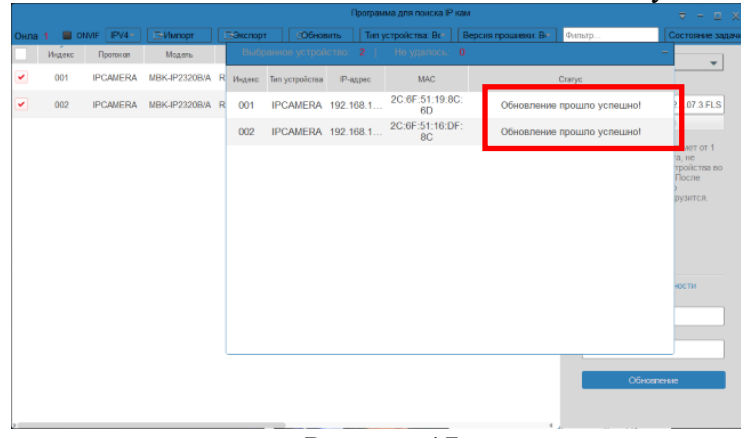

Рисунок 17

3.11. Выбрать в программе SearchTool строку камеры и при помощи двойного нажатия левой кнопки мыши (рисунок 18) открыть окно WEBинтерфейса (рисунок 19).

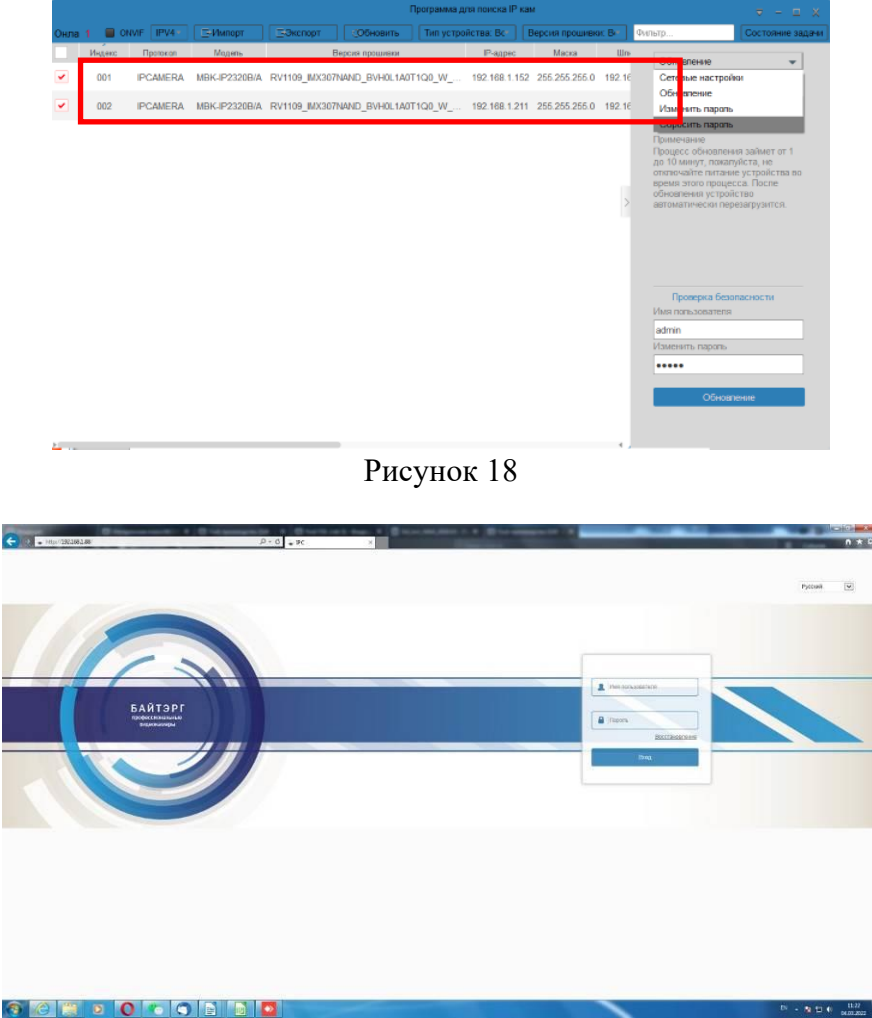

Рисунок 19

3.12. Ввести имя пользователя, пароль (admin) (рисунок 20).

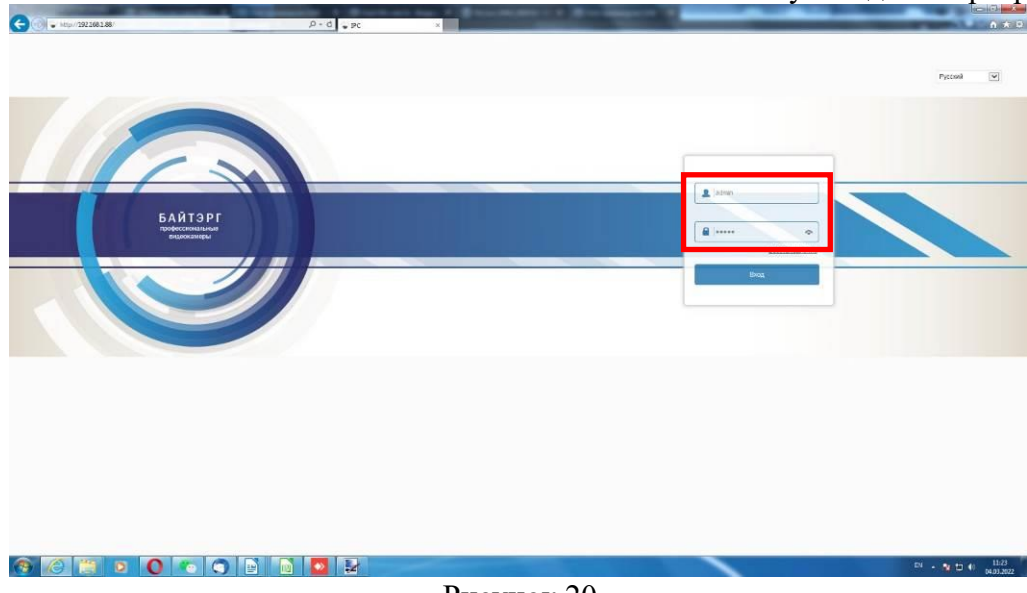

Рисунок 20

3.13. Проконтролировать в открывшемся окне наличие видео изображения, передаваемое видеокамерой (рисунок 21).

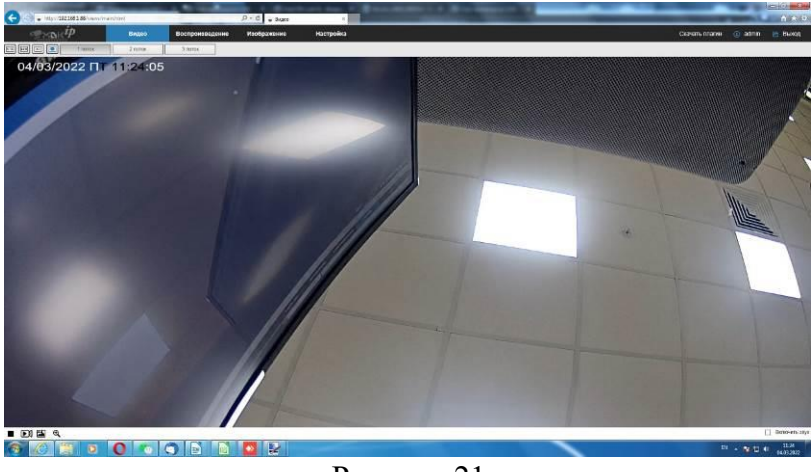

Рисунок 21

3.14. Направить объектив видеокамеры на тестовую таблицу и проконтролировать на экране монитора качество видео изображения, передаваемое видеокамерой (рисунок 22).

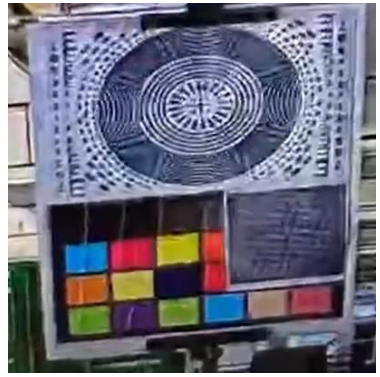

Рисунок 22

3.15. Поставить галочку в строке «Включить звук» (рисунок 23) и проконтролировать наличие звука, надев наушники.

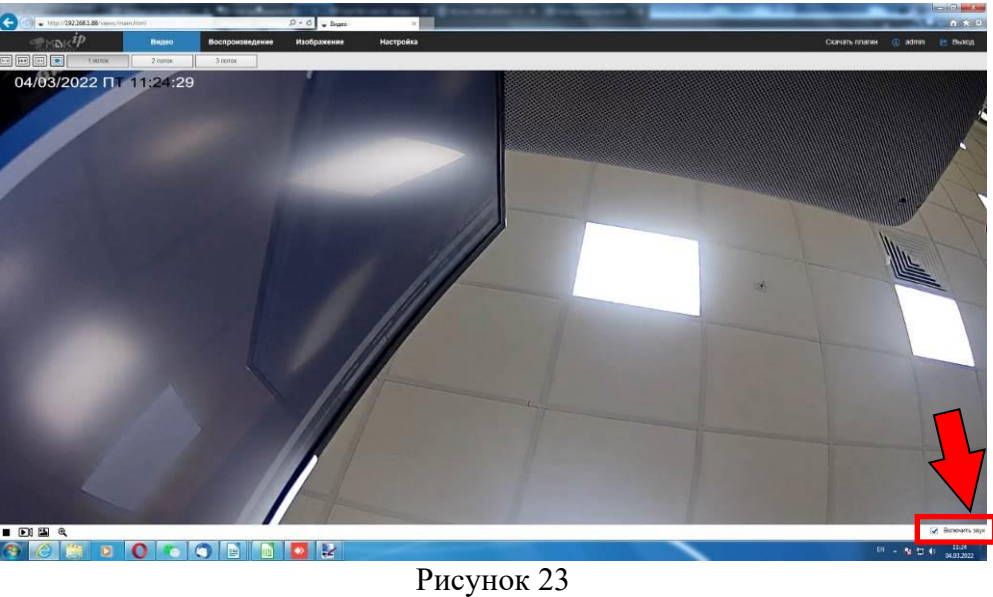

3.16. Поместить видеокамеру в коробку с тестовой таблицей (рисунок 24) и проверить работу ИК-подсветки, проконтролировав на экране монитора наличие и качество видео изображения, передаваемое видеокамерой в ИК-диапазоне (рисунок 25).

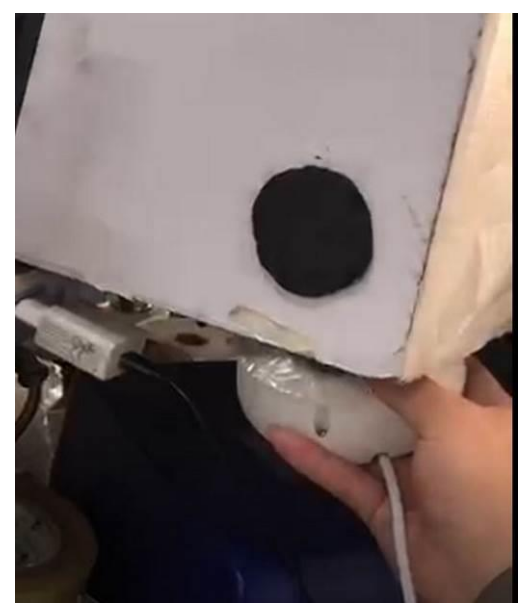

Рисунок 24

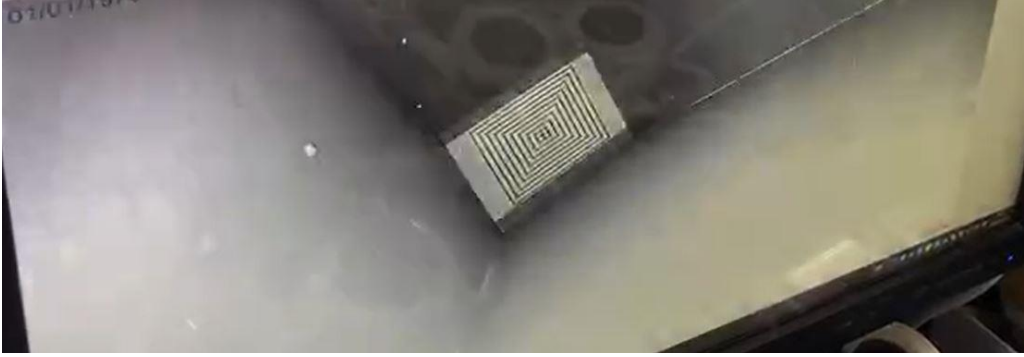

Рисунок 25

3.17. Закрыть окно WEB-интерфейса (рисунок 26).

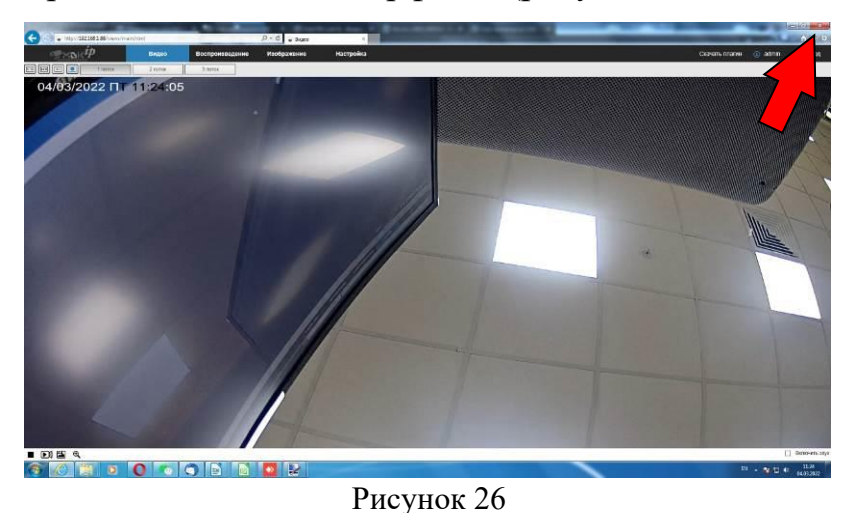

3.18. Повторить пункты 3.11 – 3.17 для остальных подключенных видеокамер.

3.19. Нажать строку «Обновление» (рисунок 27).

3.20. Выбрать и нажать строку «Сбросить пароль» (рисунок 27).

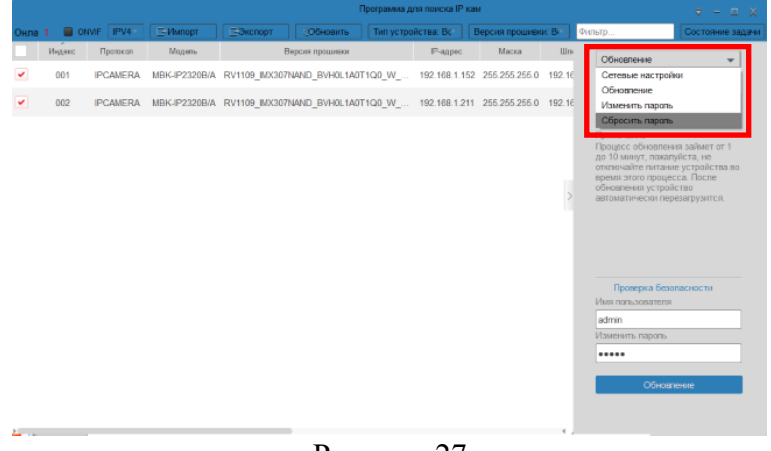

Рисунок 27

- 3.21. Поставить галочку «Полное восстановление» (рисунок 28).
- 3.22. Нажать строку «Сбросить пароль» (рисунок 28).

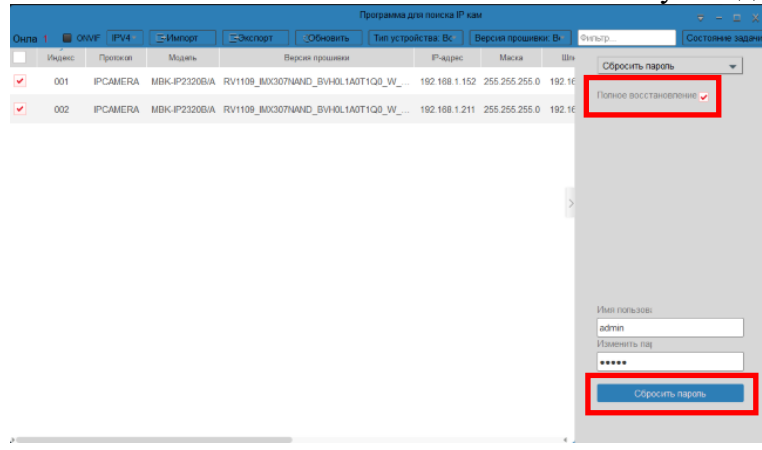

Рисунок 28

Появится окно с сообщением «Запуск перезагрузки» (рисунок 29).

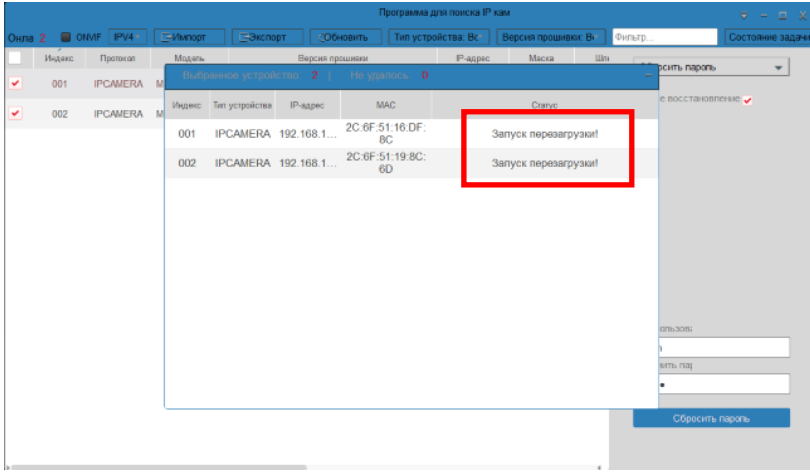

Рисунок 29

3.23. Нажать строку «Сбросить пароль» (рисунок 30).

3.24. Выбрать и нажать строку «Сетевые настройки» (рисунок 30).

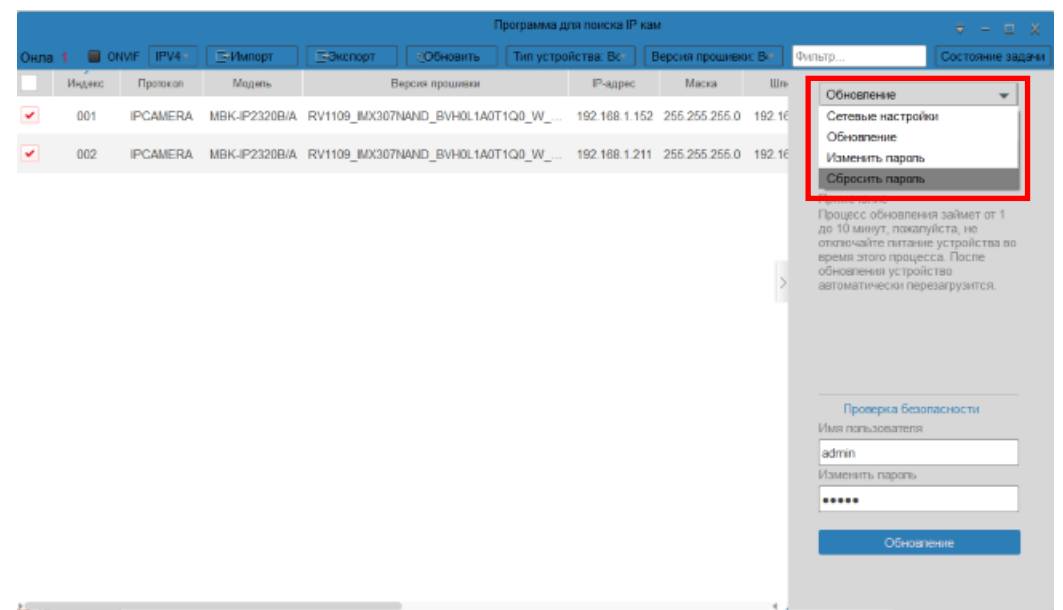

Рисунок 30

3.25. Подождать 5 с и отсоединить кабели патч корд от видеокамер.

3.26. Поставить на основании каждой запрограммированной и проверенной видеокамеры маркировку в виде точки при помощи маркера перманентного черного цвета (рисунок 31).

![](_page_16_Picture_3.jpeg)

Рисунок 31

**Внимание! В случае несоответствий маркировку не ставить и отложить видеокамеру в тару для брака.**

- 3.27. Передать видеокамеры на следующую операцию.
- 3.28. Повторить пункты 3.1 3.27 для всех видеокамер в партии.